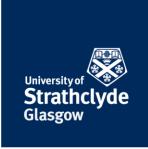

## **Scanning Guide**

Scanning facilities are available in the library and the centrally-managed PC suites. Some can scan, copy and print up to A3 sized documents. Some can scan, copy and print up to A4 sized documents.

You can scan either by laying your item face-up on the glass or face-up in the feeder tray at the top of the machine.

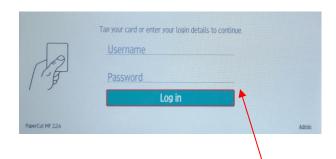

1. Scan your card to log in or enter your details manually, then select Login.

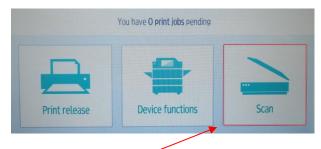

2. Select Scan.

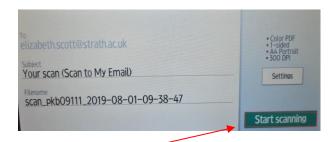

3. Select Start scanning. The default is a black-and-white scan in .pdf format.

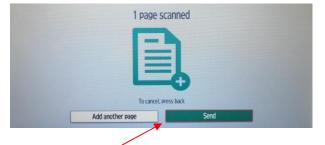

4. Select Send.

the place of useful learning www.strath.ac.uk University of Strathclyde Glasgow G1 1XQ

The University of Strathclyde is a charitable body, registered in Scotland, with registration number SC015263

YOUR
INFORMATION
SERVICES
YOUR
RESOURCES...

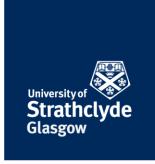

## **Changing settings**

If you want to scan in colour, 2-sided, in a different size, file type, DPI, or orientation, you can change this in Settings.

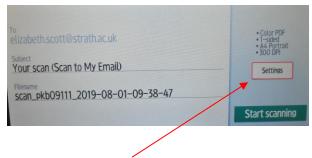

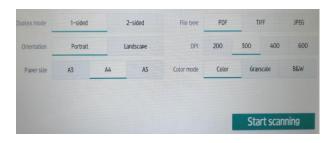

1. Select Settings.

2. Make any changes you want.

Was this information helpful?

**CONTACT US** 

Email: help@strath.ac.uk Call: 0141 548 4444

the place of useful learning www.strath.ac.uk University of Strathclyde Glasgow G1 1XQ

The University of Strathclyde is a charitable body, registered in Scotland, with registration number SCo15263

YOUR
INFORMATION
SERVICES
YOUR
RESOURCES...